# **BERNINA 750/710 - Firmware Update**

### **Note:**

The instructions take you step-by-step through the download and the extraction of the firmware files to an USB memory stick (**FAT32 formatted)**. These instructions are also valid for further firmware updates – hence, the file names and illustrations used may be different, depending on the update, the installed operating system and the used Internet browser.

In this installation manual, illustrations from Windows® 7 and Windows® Internet Explorer 9 are used.

### **System requirements:**

To update the firmware of the BERNINA 750/710 sewing computer requires:

- Computer with Windows XP® SP2 (SP3), Windows Vista™ SP2 or Windows® 7 (SP1) operating system
- System type 32 Bit or 64 Bit operating systems
- BERNINA 750/710 sewing computer
- User manual of the BERNINA 750/710
- Empty BERNINA USB-Memory Stick (**min. 256 MB / FAT32** [1](#page-1-0) **- formatted)**
- Free USB-Port on Computer side
- An Internet connection for downloading the files

## <span id="page-0-0"></span>**Step 1: Formatting USB-Stick (FAT32)**:

#### **Important! USB stick must be FAT32 formatted**. **If it isn't, the firmware update won't complete**

#### **successfully.**

The reason is that a FAT16-formatted USB stick won't be able to save more 80 embroidery patterns from the

sewing computer. To avoid data loss for USB stick capacity reasons, we strongly recommend to always use a FAT32-formatted memory stick. There won't be any capacity problems with a

**FAT32-formatted USB stick.**

#### **WARNING: Formatting will erase ALL data on this disk.**

#### **1.1.How to FAT32- format an USB stick:**

- a. Plug your USB stick into a free USB port on your PC.
- b. Wait until the stick is ready for operation.
- c. Open Windows Explorer.
- d. Right-click on the USB stick drive.
- e. Select 'Format' in the pop-up menu."
- f. The second window contains information regarding file system.
	- If **FAT32** appears in the bar, formatting won't be necessary.
	- If a different value than **FAT32** appears, set the value to FAT32 and carry out the formatting.
- $a.$  Use  $\sqrt{\frac{Start}{Start}}$  to start FAT32 formatting. **WARNING: Formatting will erase ALL data on this disk.**
- <span id="page-0-1"></span>h. After successful formatting, the USB stick is ready for the firmware updating of the sewing computer.

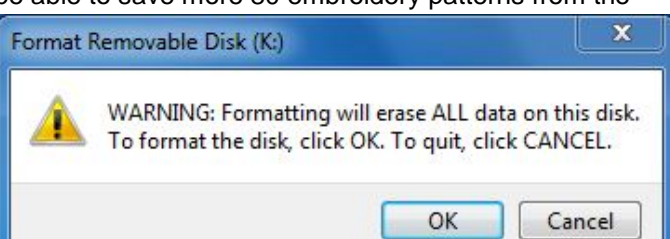

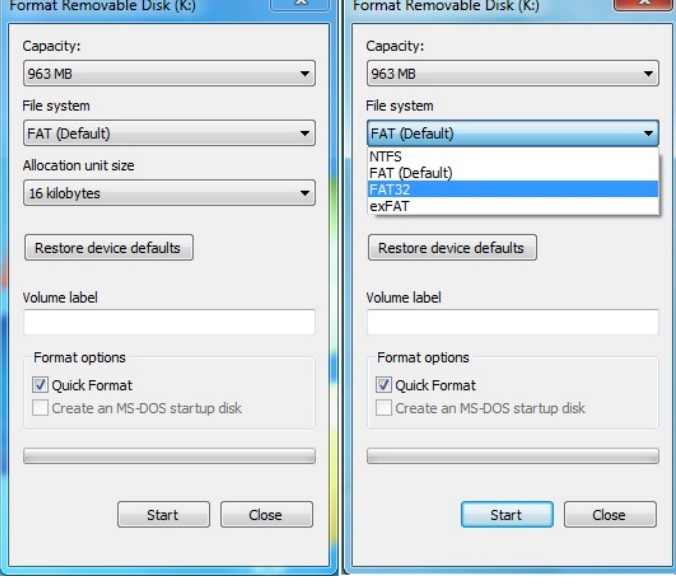

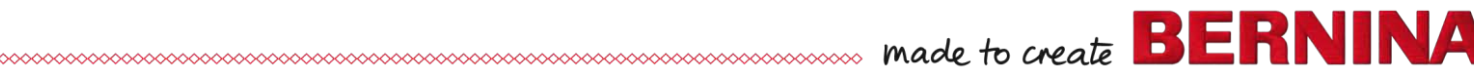

#### **[Step 2: Download firmware](#page-0-0) version file**

- 2.[1](#page-0-1). To start the download process, click on the link: **[zin] Firmware BERNINAXXX Vxx.xx.xx (34.6MB)** 1
- 2.2. A dialog window will open:

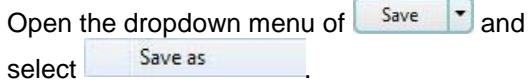

2.3. A dialogue window "save as..." opens. Select a directory on the local hard disk (as example: C:\BERNINA\_Downloads), in which the file will be downloaded.

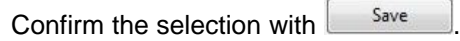

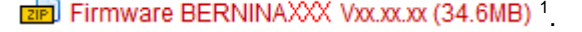

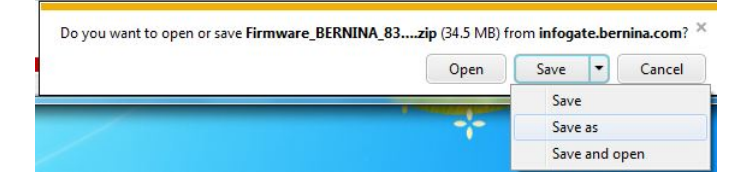

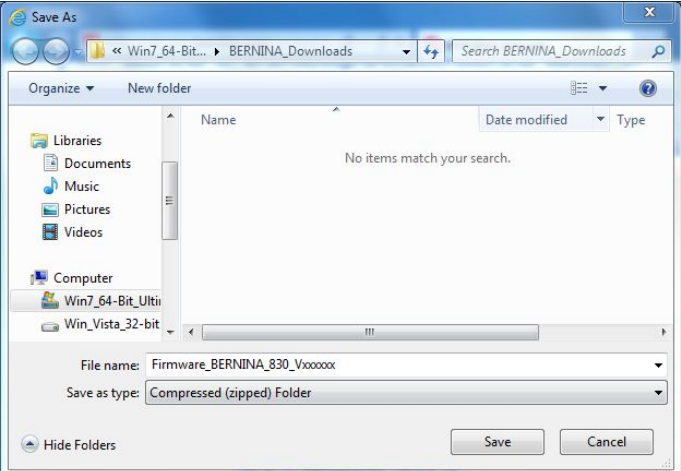

- 2.4. The file will be saved to the selected directory to your Computer. (As example C:\BERNINA\_Downloads). *(The time for downloading the file is dependent on the band width of your Internet connection).*
- 2.5. Click on the  $\Box$  Open folder button.
- <span id="page-1-0"></span>2.6. Opening the folder: "**Firmware\_BERNINA\_xxx\_Vxxxxxx.zip".<sup>1</sup>**

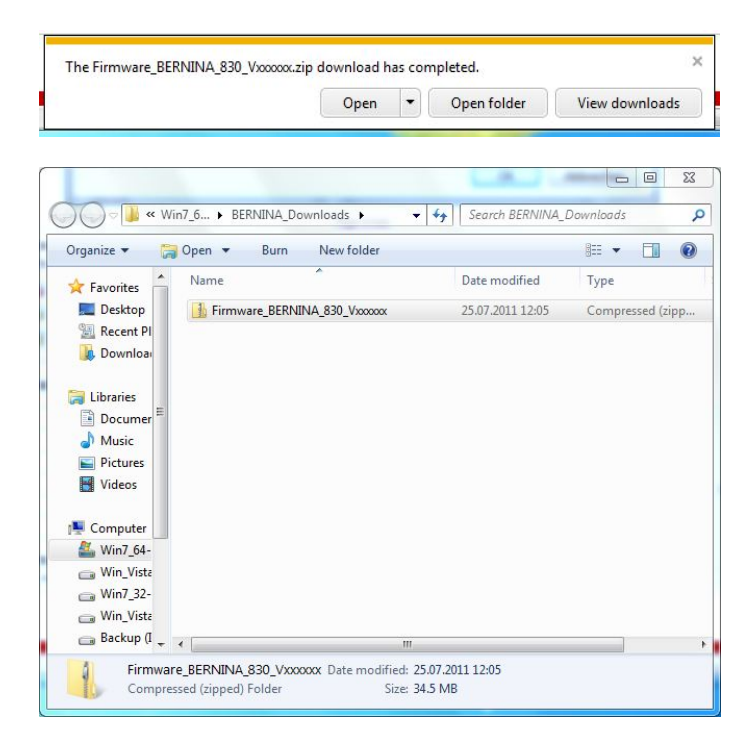

Firmware\_BERNINA\_830\_Vxx.xx.xx

● ● ● BER... ▶ Firmware\_BERNINA\_830\_...

Extract all files

Name

### **[Step 3: Extract the firmware files](#page-0-0)**

3.1. Plug on the Computer an empty USB-Memory Stick (**min. 256 MB / FAT32 formatted**) in one of the free and available USB-Ports.  $\begin{array}{c|c|c|c|c|c} \hline \multicolumn{3}{|c|}{0 & \mathbf{X} \\\hline \multicolumn{3}{|c|}{0 & \mathbf{X} \\\hline \multicolumn{3}{|c|}{0 & \mathbf{X} \\\hline \multicolumn{3}{|c|}{0 & \mathbf{X} \\\hline \multicolumn{3}{|c|}{0 & \mathbf{X} \\\hline \multicolumn{3}{|c|}{0 & \mathbf{X} \\\hline \multicolumn{3}{|c|}{0 & \mathbf{X} \\\hline \multicolumn{3}{|c|}{0 & \mathbf{X} \\\hline \multicolumn{3}{|c|}{0 & \mathbf$ 

Organize **v** 

Favorites Desktop

**Recent PI** 

run this software?

-1

- 3.2. To extract the files, click on the file: "**Firmware\_BERNINA\_xxx\_Vxxxxxx.exe"[1](#page-1-0)** .
- Downloa **El Libraries** Docum  $M<sub>usic</sub>$ Pictures **N** Videos Computer **M**<sub>w</sub> Win7\_64- $\overline{\mathsf{w}}$  Win\_Vista  $Win7_32$  $\n<sub>win_V</sub> <sup>T</sup>$  $\Box$  Backup (I  $\downarrow$   $\downarrow$  [  $1$  item  $\overline{\Sigma}$ Open File - Security Warning

The publisher could not be verified. Are you sure you want to

Publisher: Unknown Publisher Type: Application

How can I decide what software to run?

Name: ...xxxxx.zip\Firmware\_BERNINA\_830\_Vxx.xx.xx.EXE

From: C:\Users\Support\AppData\Local\Temp\Temp1\_F...

This file does not have a valid digital signature that verifies its publisher. You should only run software from publishers you trust.

Run

Cancel

Type

Application

→ ↓ Gearch Firmware\_BERNINA\_830\_Vxxxxxx Q

 $E - 10$ 

Compressed size

35'421 KB

3.3. Confirm the security information with Run .

3.4. The self-extracting Zip file starts the following dialogue:

Select by clicking on the button  $\Box$  the drive, where the empty USB-Memory stick is connected. (As example drive K :).

**Attention: The firmware files may NOT be unpacked in one on the USB-Memory stick available subdirectory.**

3.5. Confirm the selection with  $\frac{OR}{OR}$ 

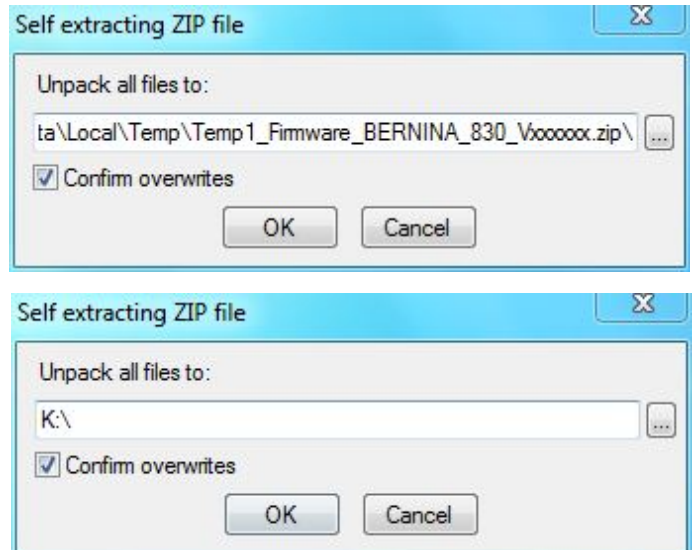

<span id="page-2-0"></span> $1$  The "x" is standing for a number, the visible numbers show you the firmware versions

3.6. The files become unpacked to the selected USB-

# Unpacking files... Unzip: From: Firmware\_BERNINA\_830\_Vxx.xx.xx.EXE To: K:\naxxxxxx NG2RevC.bin 36 % 8% Cancel

made to create **BERNINA** 

# **[Step 4: Checking of the files](#page-0-0)**

Memory Stick.

4.1. After the extraction, you will find the following four (4) files, in the root of your USB-Memory Stick:

• vaxxxxxx Bernina xxx.bin  $1$  (Application)

- vbxxxxxx Bernina\_xxx.bin  $1$  (Bootloader)
- xbxxxxxx\_Bernina\_xxx.bin  $1$  (Data)
- vdxxxxxx\_Bernina\_xxx.bin  $1$  (Data)
- •

(On your files, instead of the letter x will be shown numbers).

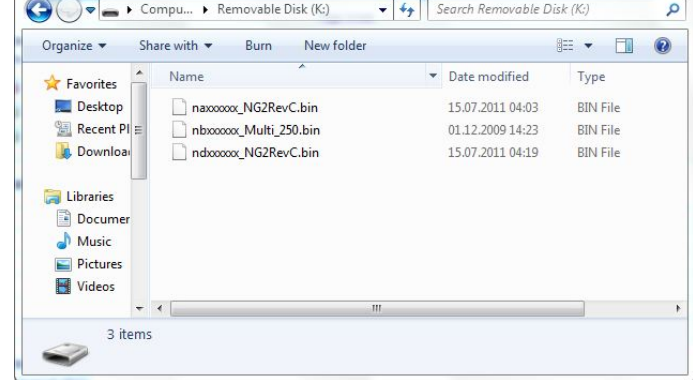

 $\begin{array}{c|c|c|c|c} & \multicolumn{3}{c|}{\text{}} & \multicolumn{3}{c|}{\text{}} & \multicolumn{3}{c|}{\text{}} \\ \hline \multicolumn{3}{c|}{\text{}} & \multicolumn{3}{c|}{\text{}} & \multicolumn{3}{c|}{\text{}} & \multicolumn{3}{c|}{\text{}} & \multicolumn{3}{c|}{\text{}} \\ \multicolumn{3}{c|}{\text{}} & \multicolumn{3}{c|}{\text{}} & \multicolumn{3}{c|}{\text{}} & \multicolumn{3}{c|}{\text{}} & \multicolumn{3}{c|}{\text{}} & \multicolumn{3$ 

## **[Step 5: Update firmware o](#page-0-0)f the BERNINA 750/710**

5.1. The files are now ready to use for updating your BERNINA 750/710 Sewing computer.

For installing the new firmware on your BERNINA 750/710 sewing computer, please take your user manual of the BERNINA 7-Series at hand: (Chapter: Setup Program).

## **Step 6: Checking the firmware version:**

- 6.1. Go to the "Setup-Program" of your BERNINA 750/710 Sewing computer.
- 6.2. Open the information section:.
- 6.3. Touch three the button on the screen of your BERNINA 750/710.
- 6.4. On the information screen of your BERNINA 750/710 you will see the following information:

Version software: Vxx.xx.xx<sup>1</sup> Version data: Vxx.xx.xx<sup>1</sup><br>Version bootloader: Vxx.xx.xx<sup>1</sup> Version bootloader: Vxx.xx.xx<sup>1</sup><br>EMB Appl. version: Vxx.xx.xx<sup>1</sup> EMB Appl. version: (*EMB Appl version only shown if the embroidery module is attached*).

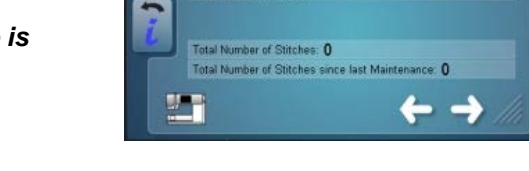

Flash KB -1861636

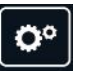

are: V32.38.90 Data: V32.38.90 Version Bootloader: Undefined Bootloader Vers<br>Memory KB: 42968

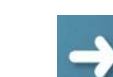

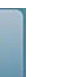